# Citizen Self Service Portal – How to Apply for a Building Permit

In order to apply for a building permit, schedule inspections, or apply for/renew a contractor's license in the City of Casper, WY, you must register for an online account. Steps 1-5 explain how to register for an account. Steps 6-16 walk you through the process of applying for a building permit.

If you have already registered for an online account, please skip to Step 6 for instructions on applying for a building permit.

#### Step 1

On your computer, tablet, or smart phone, go to the following link:

https://eg.casperwy.gov/EnerGov\_Prod/SelfService#/home

(\*\*\*\*We recommend that you bookmark this website, and create a "shortcut" on your device, since you will be using it often)

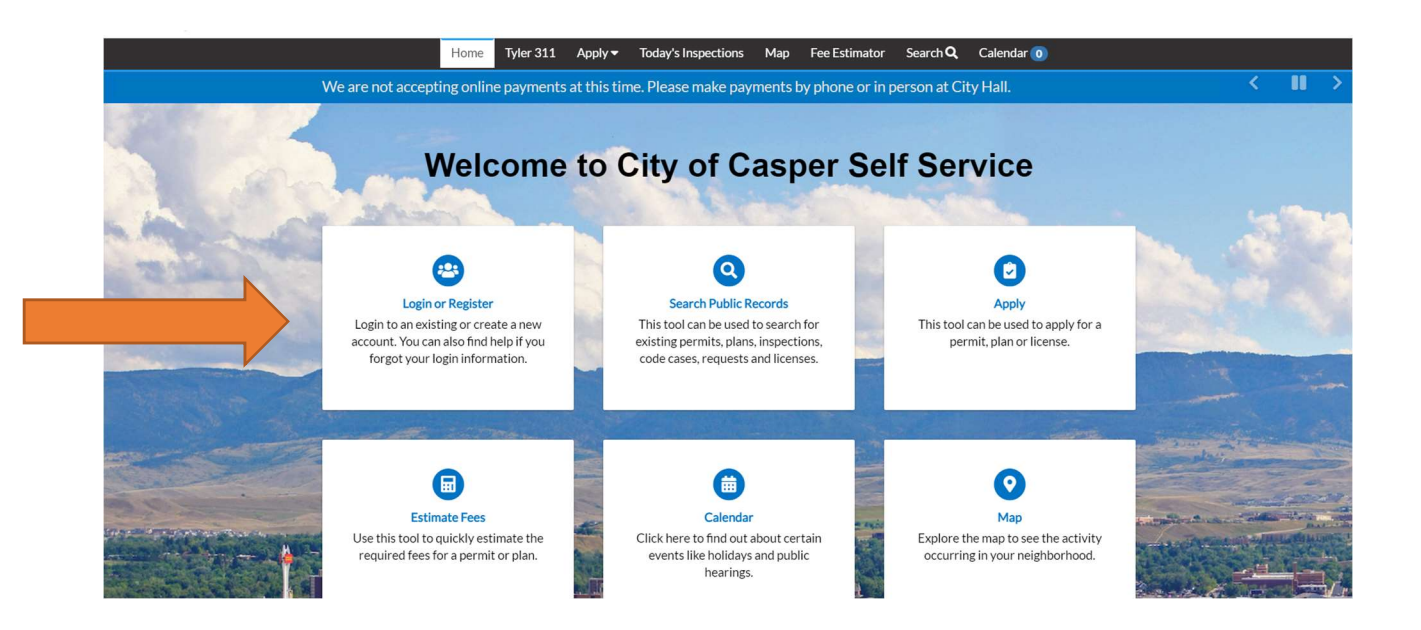

Click on/Choose the Login/Register Option (See Arrow above). Choose the "Register Here" link at the bottom.

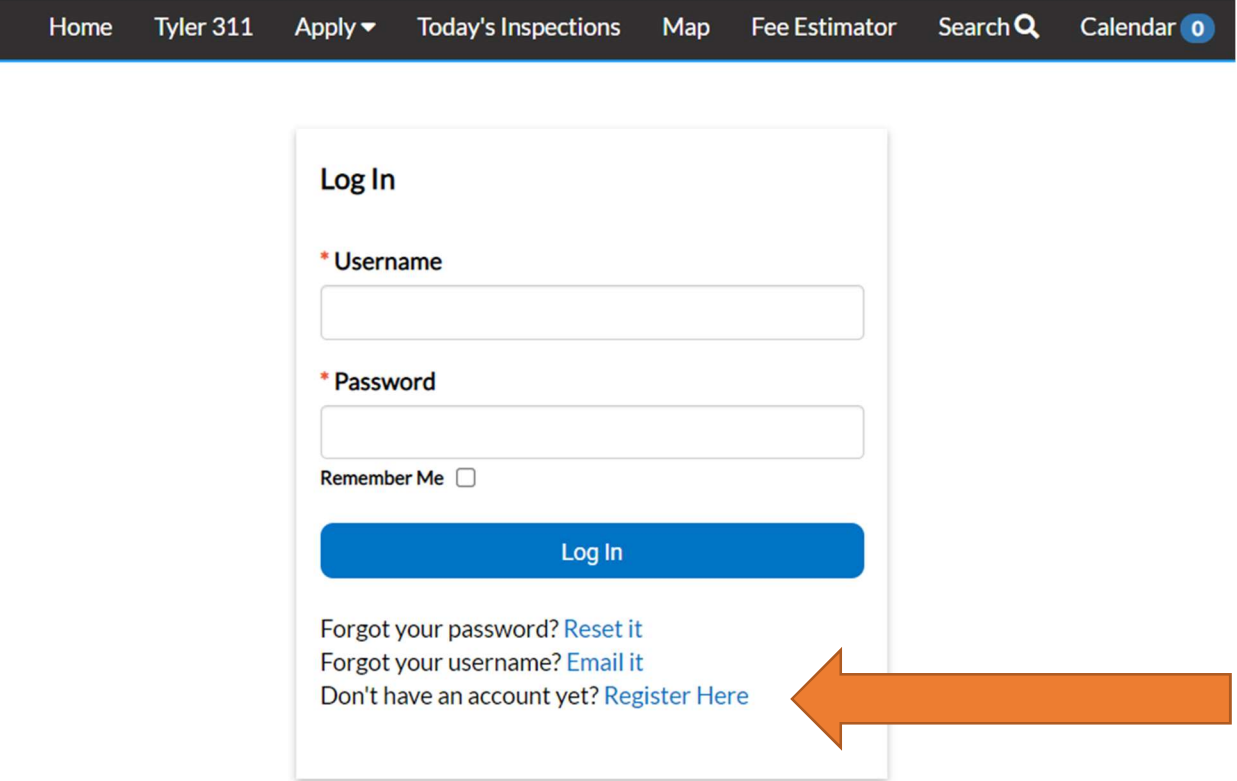

## Step 3

Follow the four (4) steps:

- 1) Provide your Email Address;
- 2) An Email will be sent to your Email inbox to verify that you entered the correct Email. (\*\*\*\* Note, check your junk/spam folder)
- 3) Open the Email, and select Confirm;

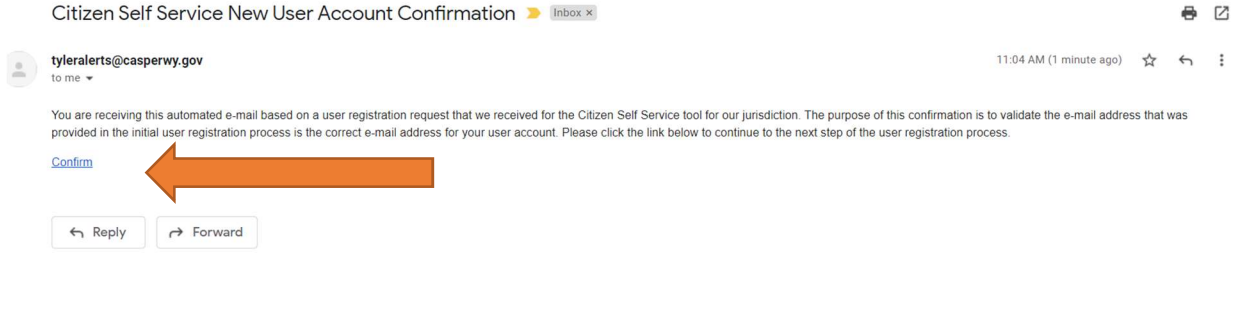

Create a Username, Password, and check the box to prove that you are "not a robot"

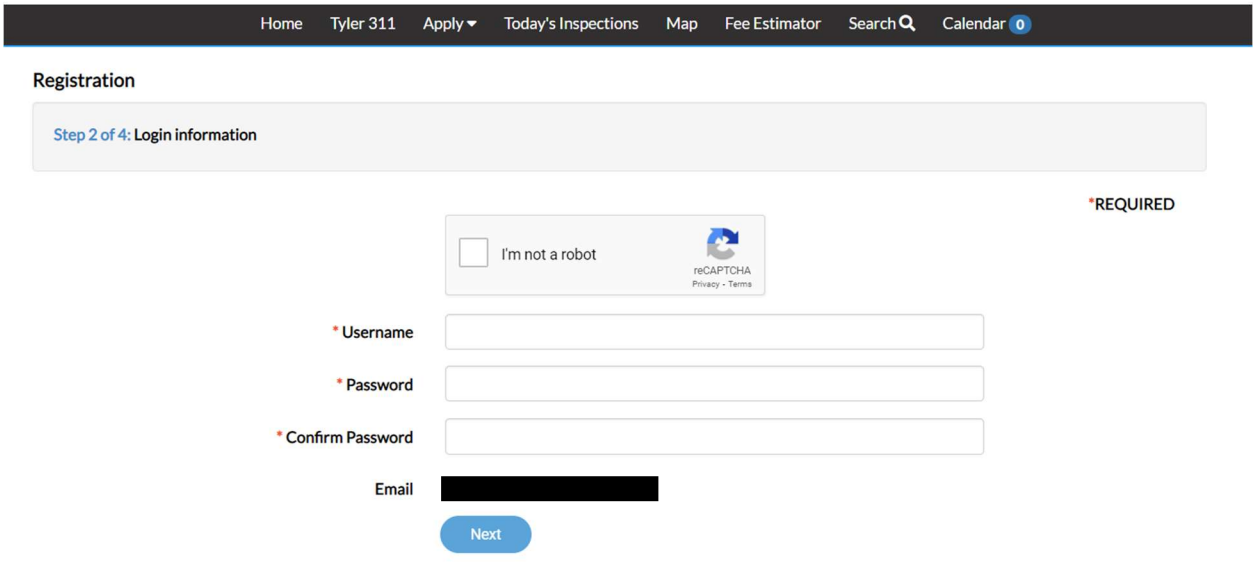

Enter your personal information. The asterisk \* indicates a required field.

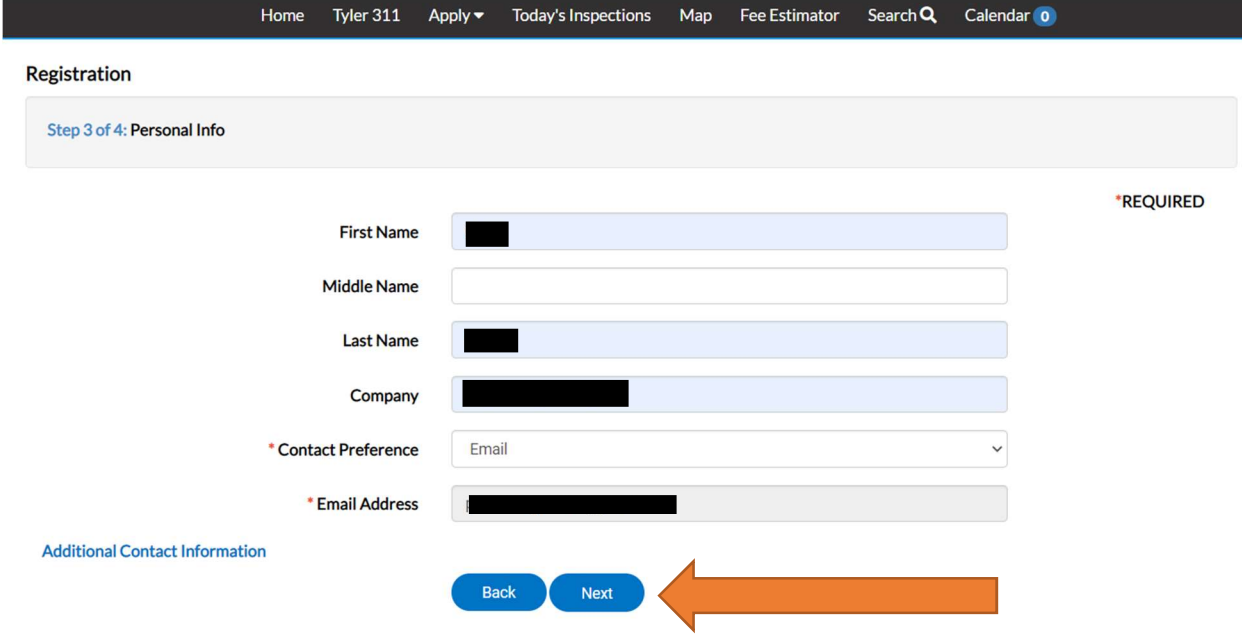

Press next, and you will arrive at the final registration step. Complete your personal information, and then press Submit.

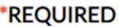

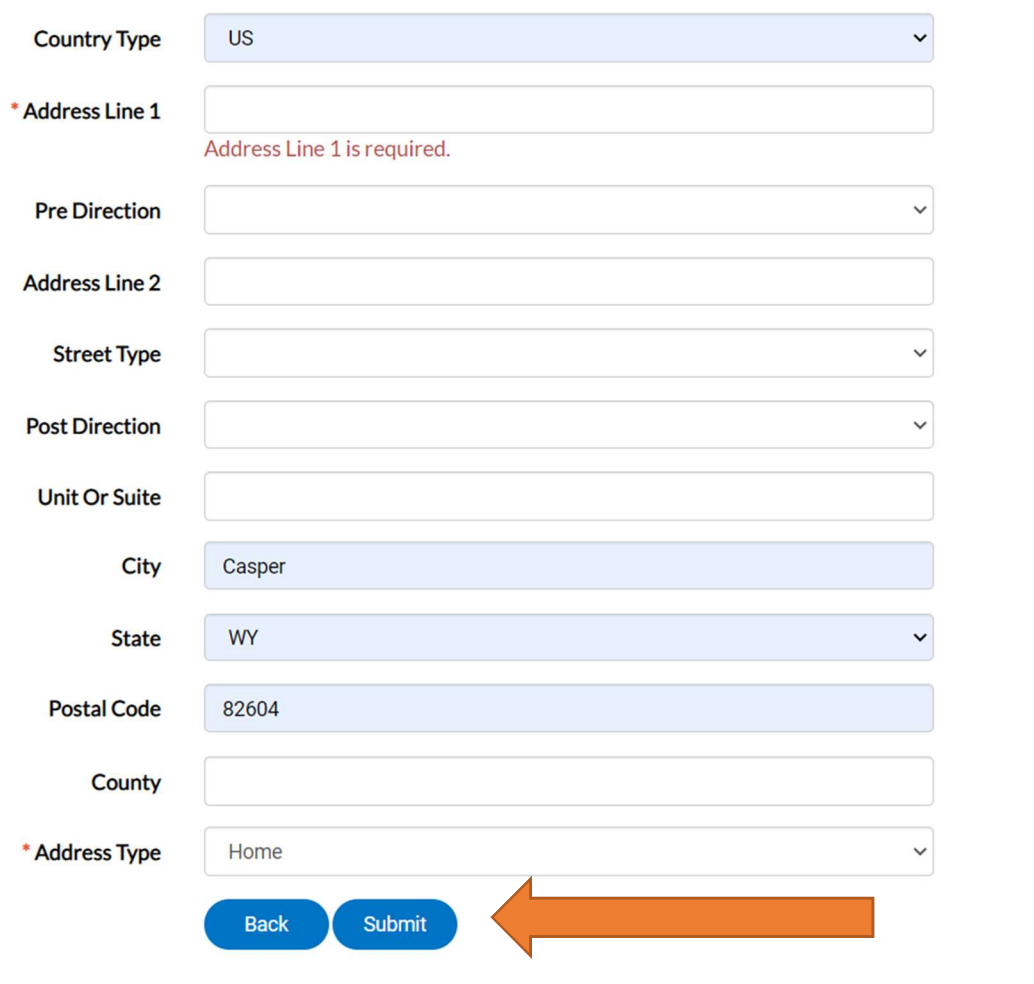

Once your registration information is processed, you will be automatically directed to the DASHBOARD, which indicates that your registration was successful. Be sure to scroll down, in order to see all the information/fields.

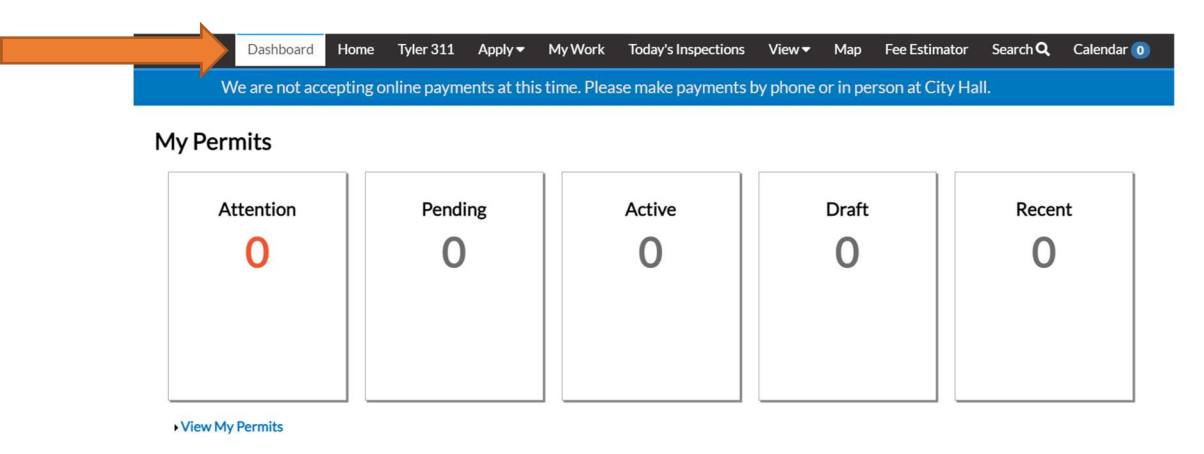

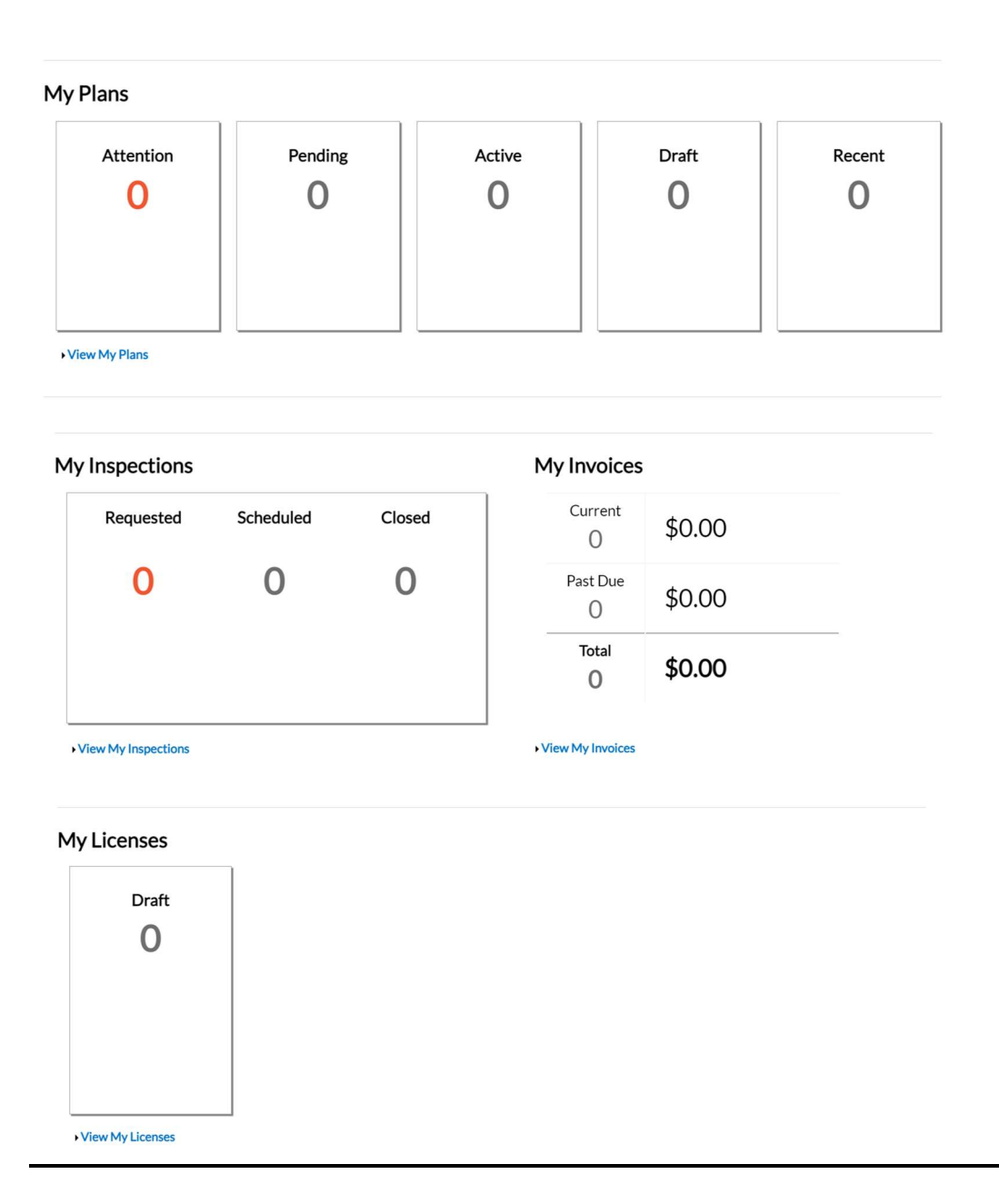

# If you have already registered for an online account, start here.

# Step 6

Registered users will click APPLY to see a listing of available application types.

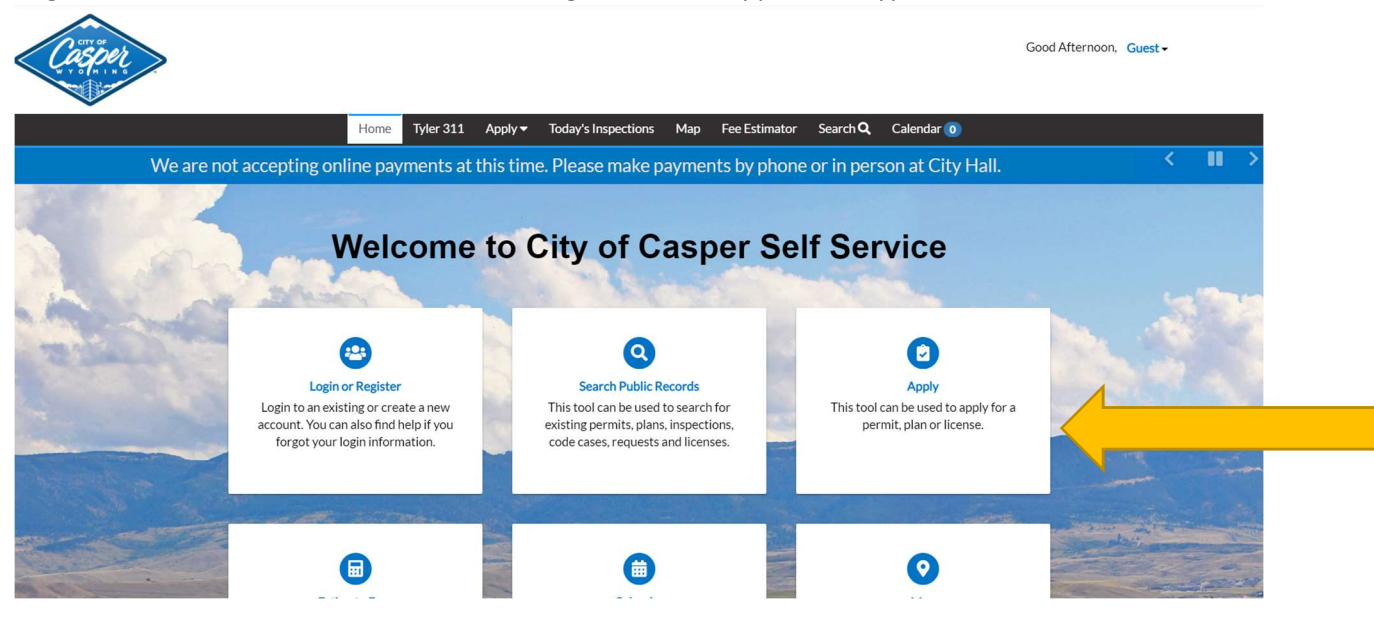

# Step 7

The Application Assistant Screen will appear (see below). In order to search for the type of permit application, there are multiple options. You can:

- 1. Type the name of the application in the Search Bar;
- 2. Select the Permits Tab to view a full listing of all application types. Scroll through and click APPLY next to the desired application.
- 3. Select the All Tab and scroll through all application types. You can narrow the search by selecting Show Categories (located under the tabs);
- 4. Select the Trending Tab to view the most common/requested applications;
- 5. Select the My History Tab to display applications that you have used in the past.

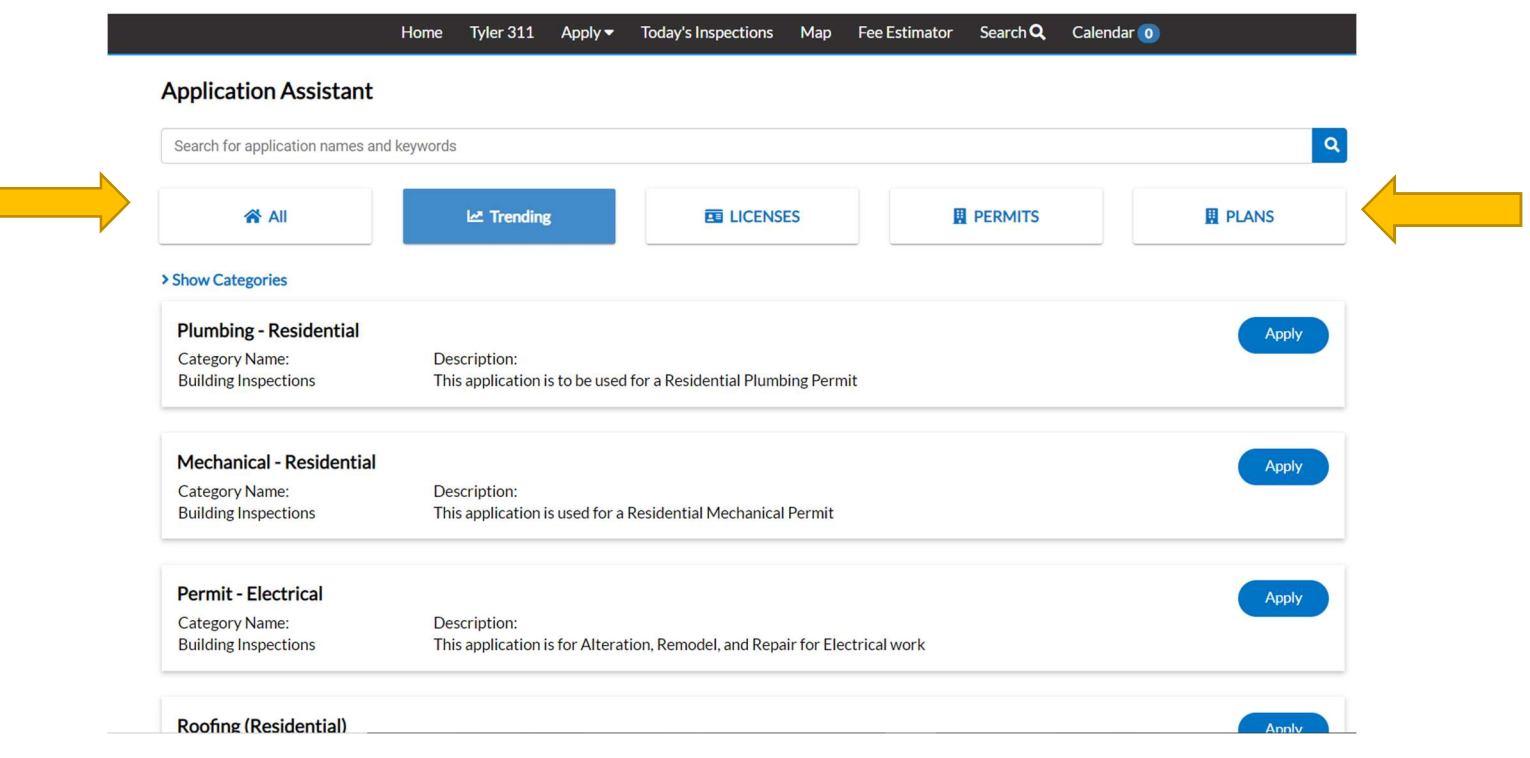

The Apply for Permit screen will open after choosing the type of application. In the example below, we are applying for a residential roofing permit. (\*\*Note the progress/status bar located at the top, showing the steps necessary to complete the application).

The first of the (7) steps is to add a location. Select the + in the center of the Add Location card, and enter the full address. Click on the magnifying glass to search for the address.

\*\*\* Tip – When entering the address, do not use periods. Write E rather than East, and St rather than Street. The program is very stringent about the formatting of the address.

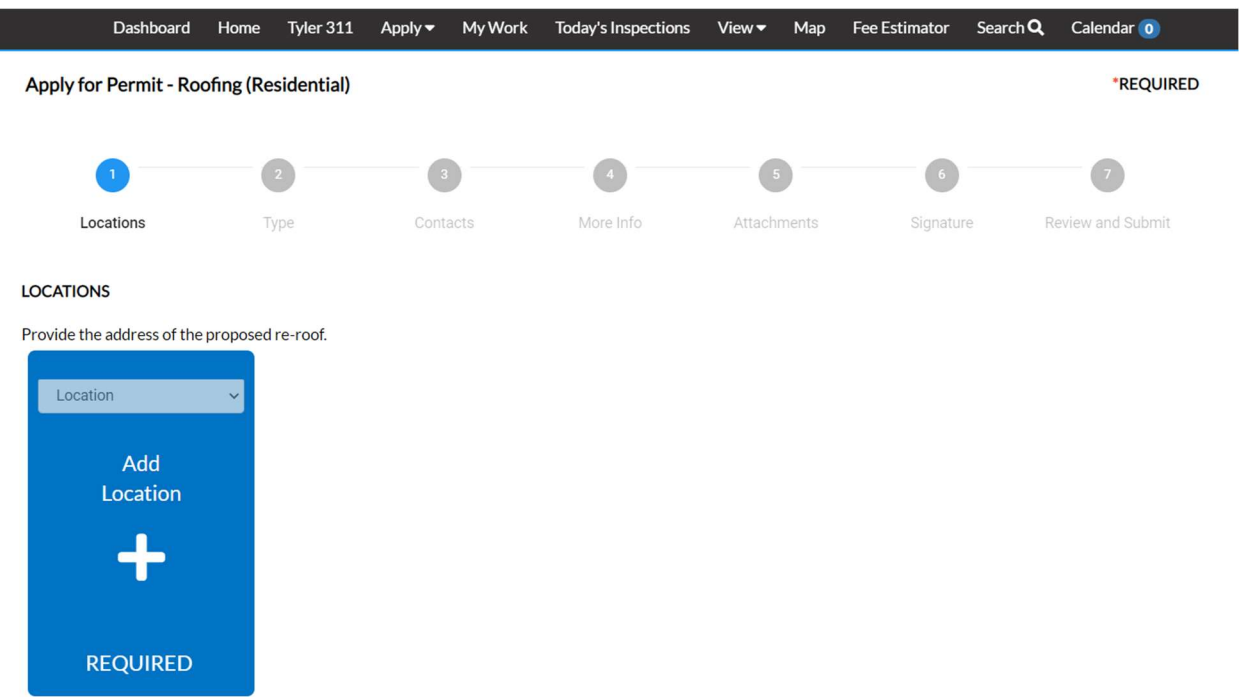

 $\overline{\phantom{a}}$ 

A list of addresses that contain the search criteria will appear below the search field. Select the address to add to the application and the map (on the right) will zoom to the location. In this example, the Address is 200 N David St (City Hall).

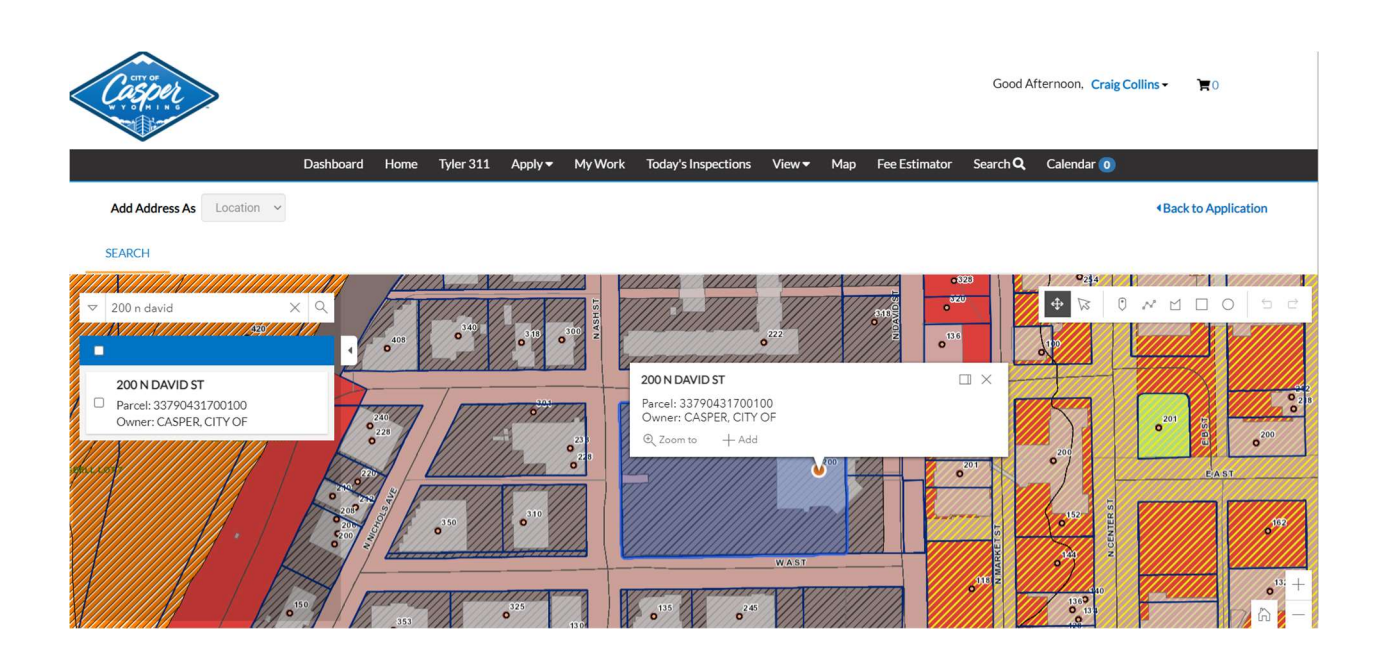

Once the correct address is selected, click on NEXT, at the bottom of the screen to move to the second  $step - (TYPE)$ .

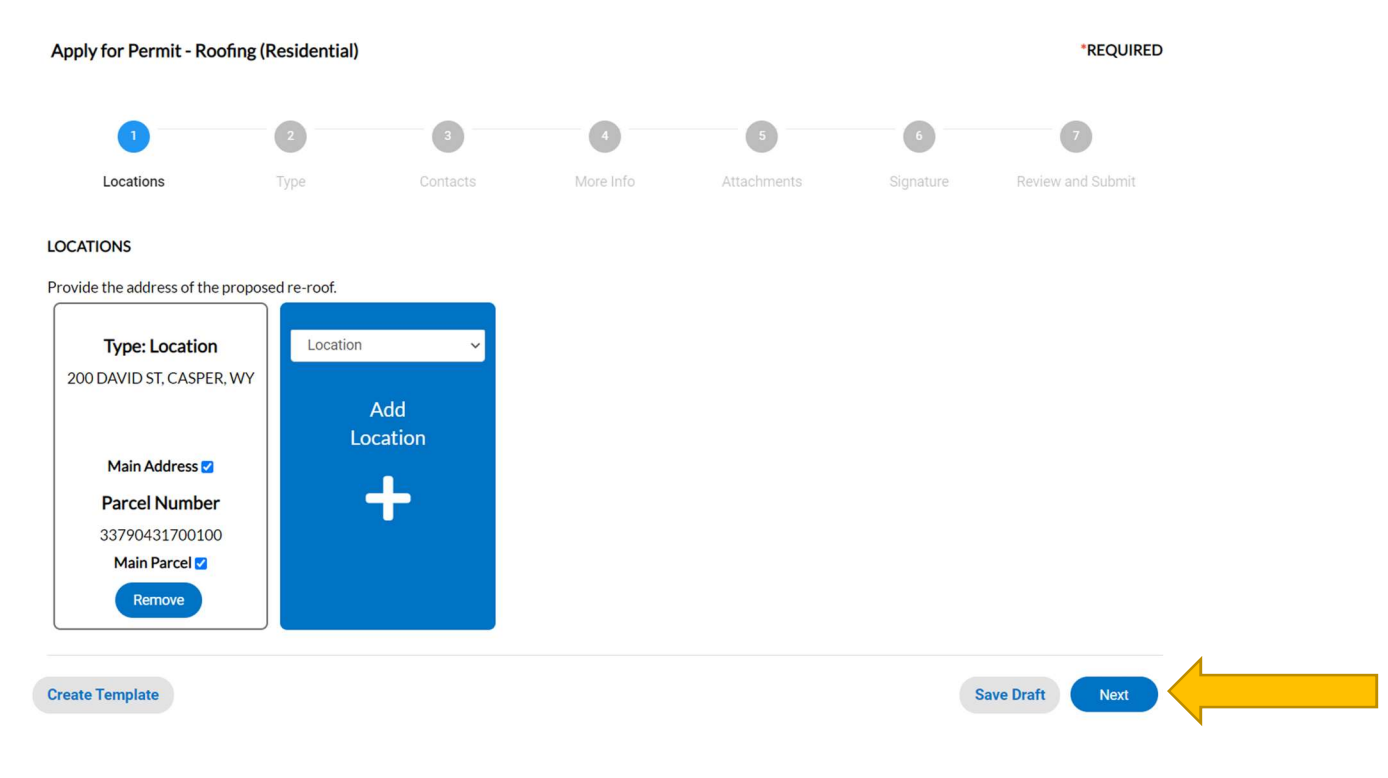

## Step 11

Under the TYPE step, you will need to enter a description of the work and a valuation. Please be specific and provide adequate detail/descriptions. Remember – any field with  $a *$  next to it MUST be completed in order to progress.

Once completed, press NEXT to progress to the third step.

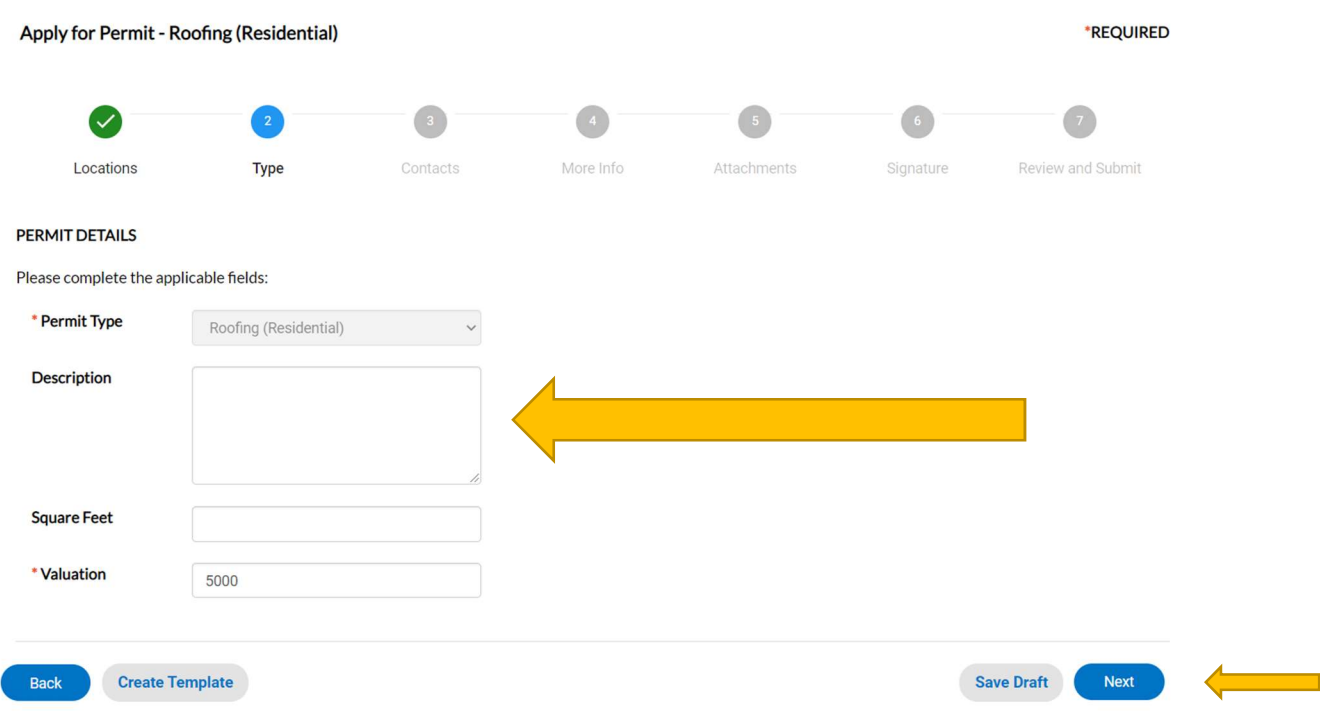

The third step is to provide Contacts. The registrant's contact information will automatically be the first contact card listed. Add additional contacts, such as the Owner, the Contractor, etc. by selecting the + icon, and selecting the contact type from the dropdown box.

You also have the option of searching for existing contacts that are already in the system. (In the example below, we searched for all contacts with the word "Wyoming" in the name.)

\*\*\*Note – frequently used contacts may be saved to My Favorites, if you want to speed up future applications.

Once all necessary contacts have been added, select NEXT to progress to the next step.

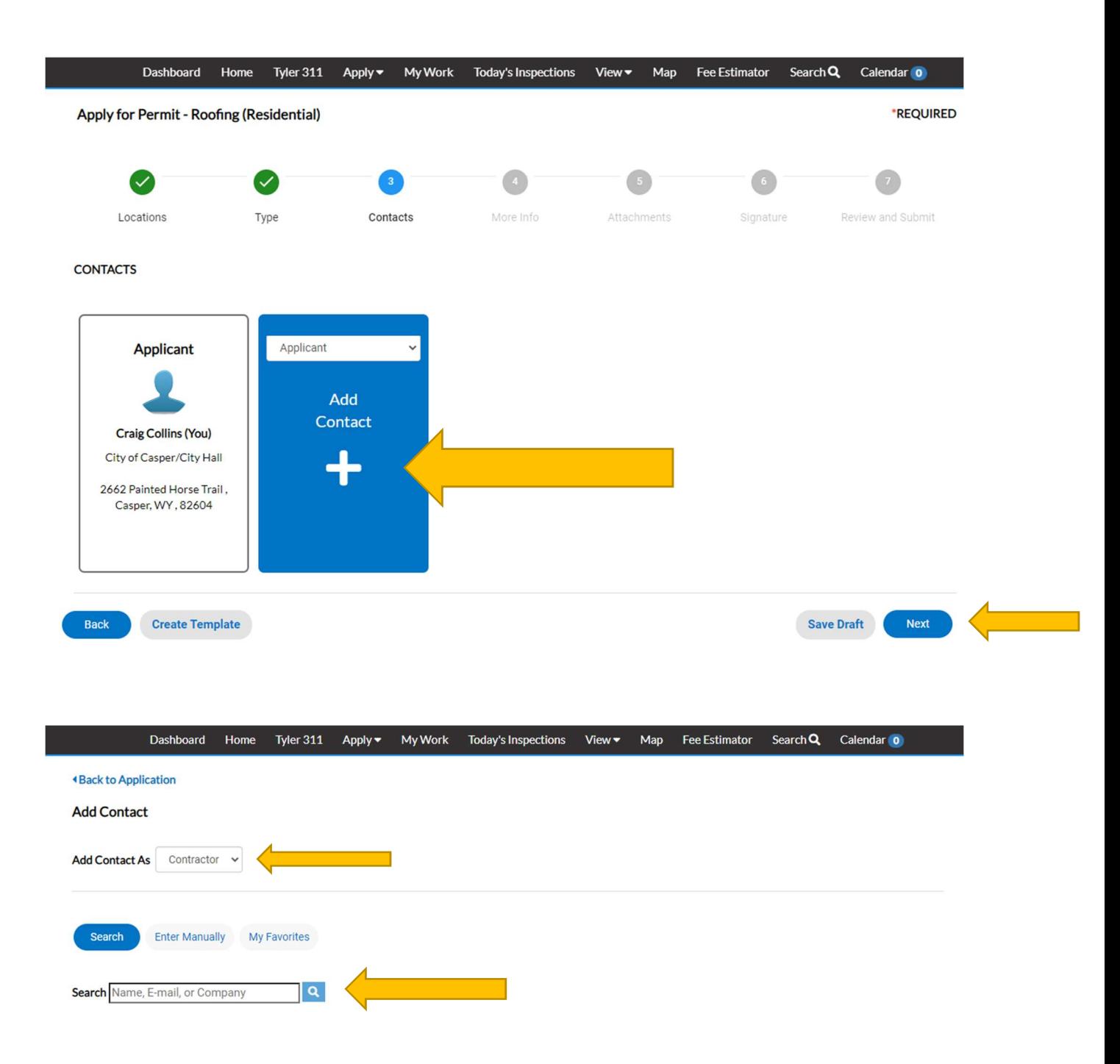

The results of the Search for "Wyoming" are shown, in part, below:

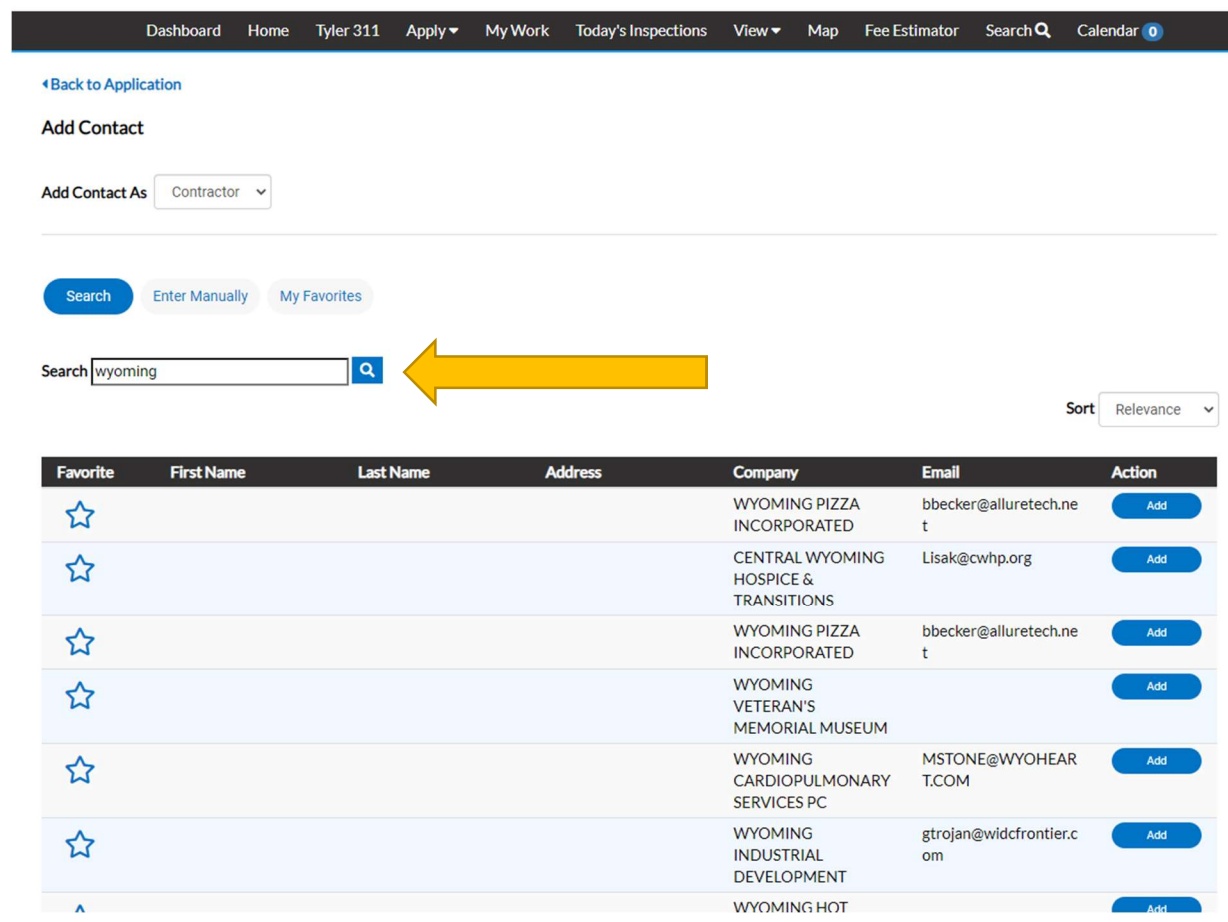

The screen shot below shows that we have added three (3) contacts, the applicant, contractor, and owner. (Example only – All applications will be different)

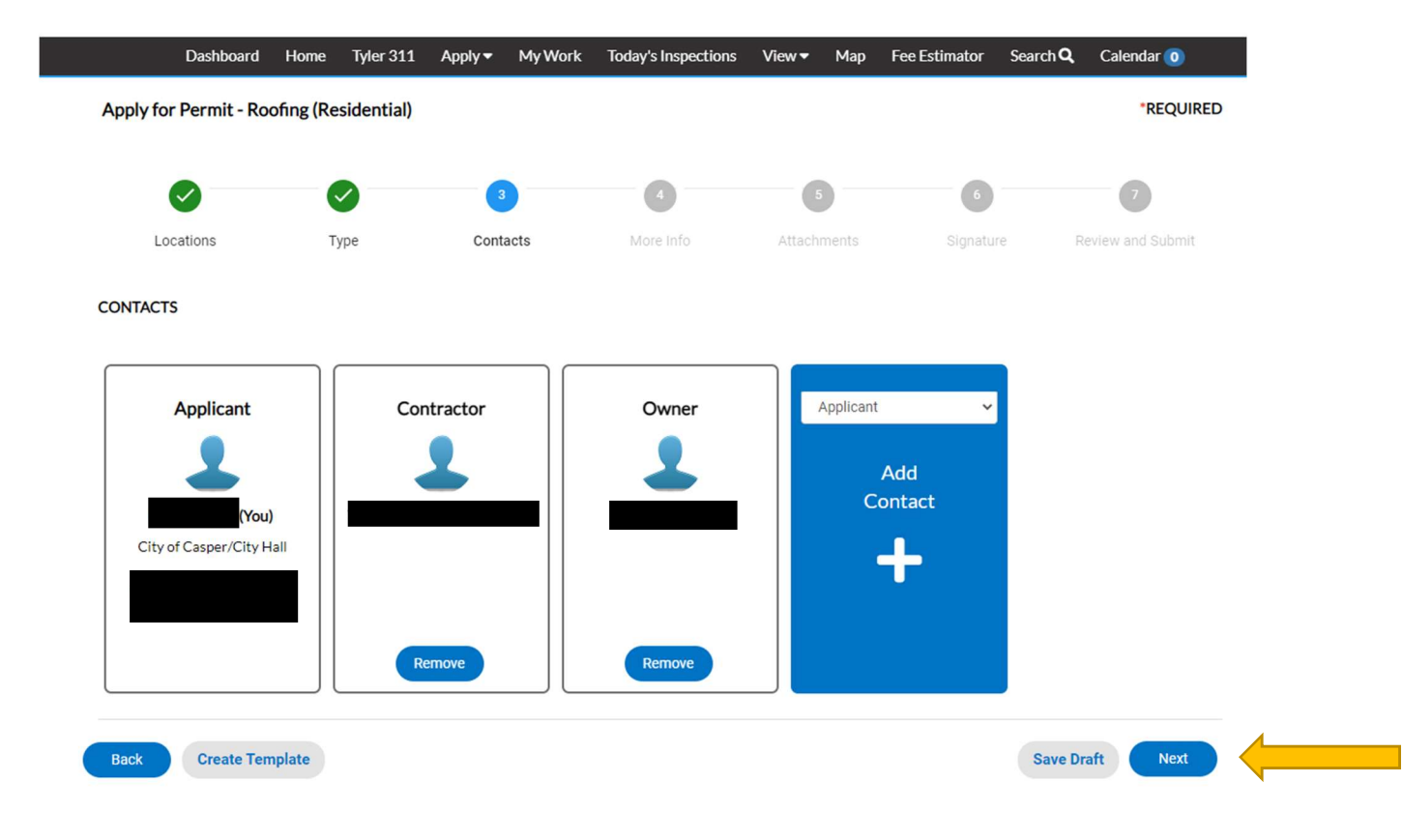

The More Information page is the next step in the process of applying for a permit. Remember, only fields with a \* next to them are required, so not every field will be applicable, depending on the type of permit you are applying for. Fill out any required fields, or applicable information, and leave the rest blank. Select NEXT when finished.

\*\*\* Note – in this example (roofing permit), there are no Required Fields in this step, so we leave them blank, and move on.

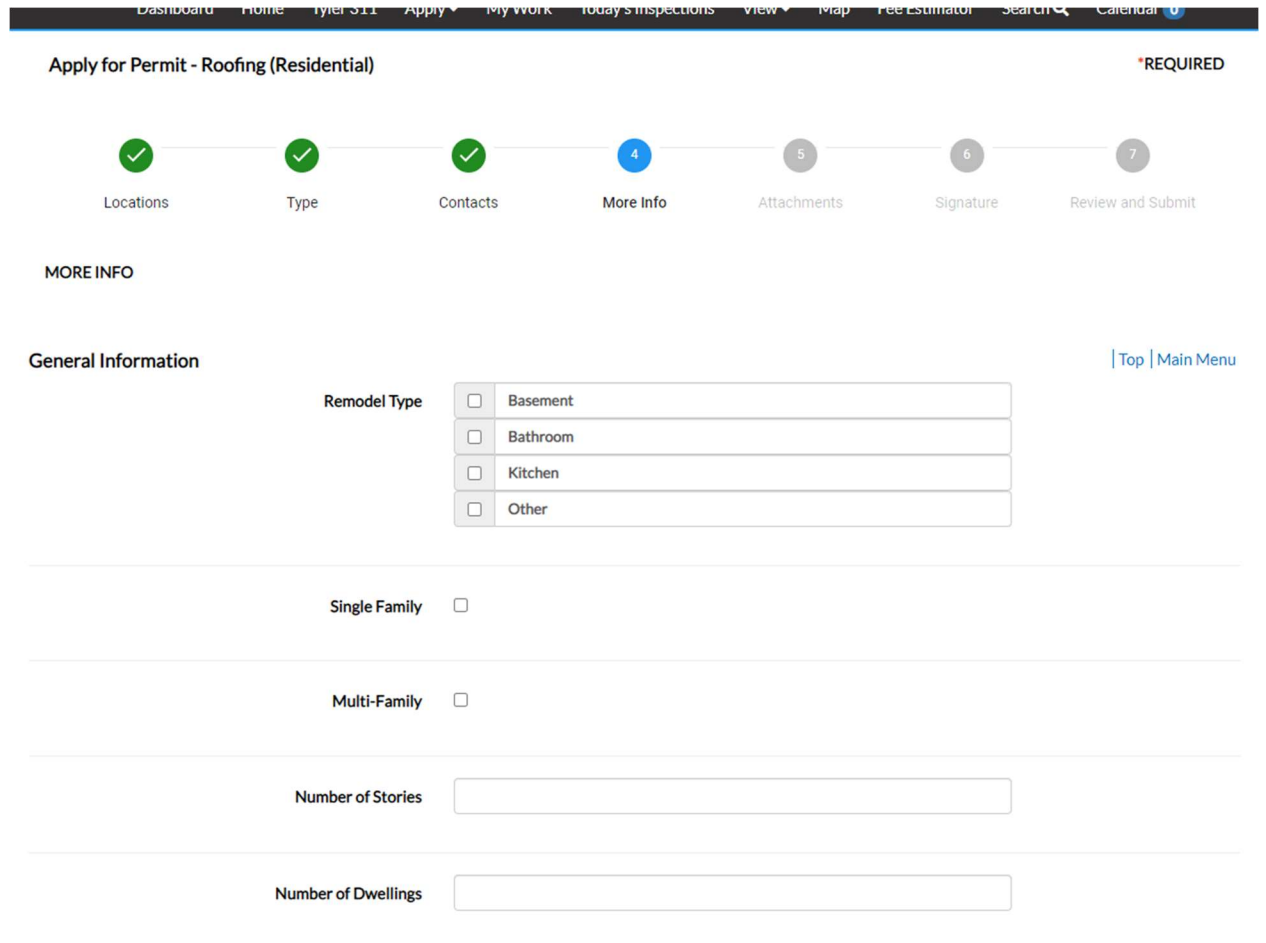

The next page to appear is Add Attachments. This is where you add drawings, plans, soils reports, etc. Select the Add Attachment + card, and browse documents on your computer/phone in order to select the applicable files to be uploaded.

\*\*\* Note - It is good practice, and helpful to reduce confusion if you use unique names and dates in the file names of all attachments. For example: "Mesa\_soils\_report\_April\_2020" is a good descriptor.

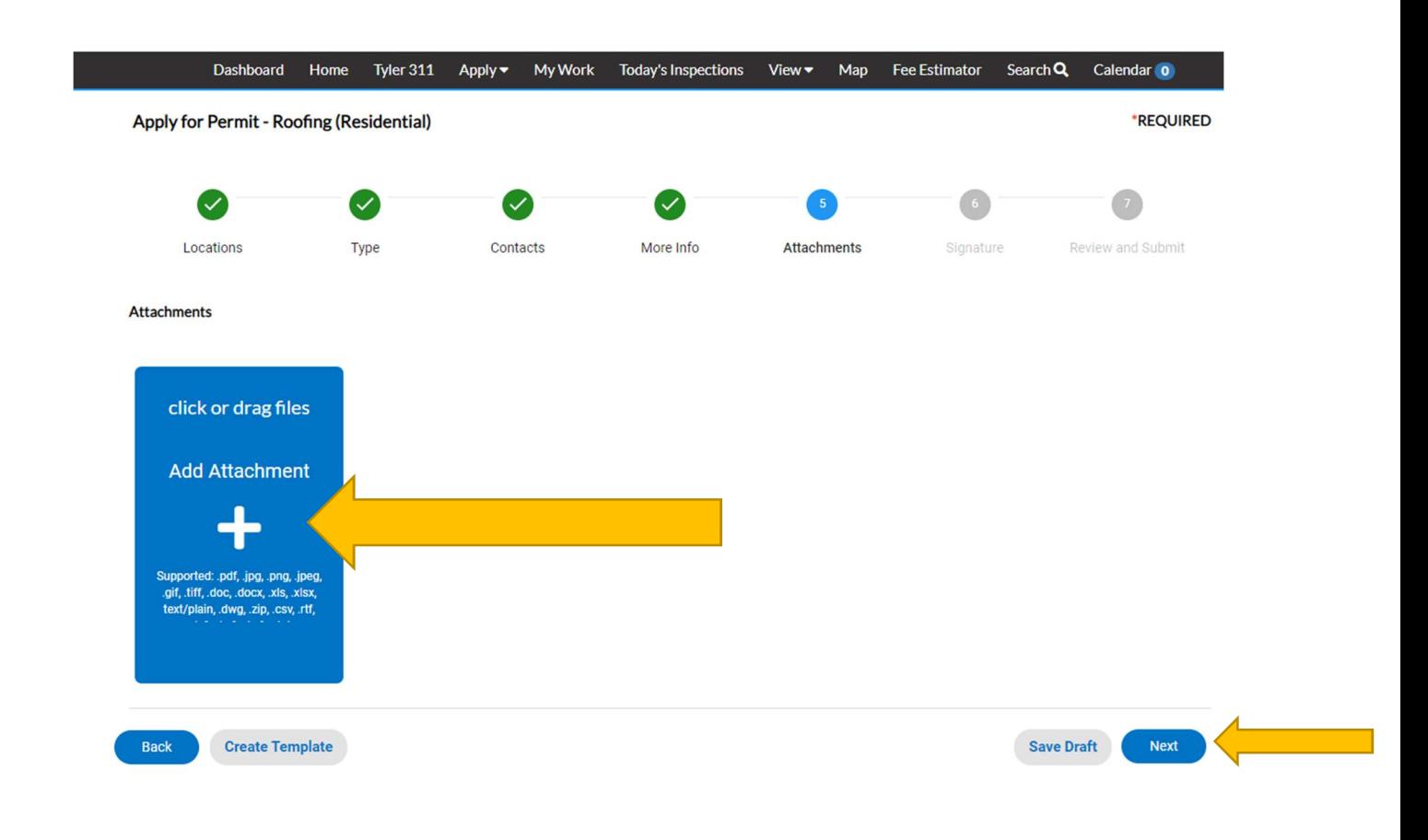

The sixth step is where you, as the applicant, electronically sign the permit application. Once signed, select NEXT to go to the final step.

You can use your mouse to sign OR select the ENABLE TYPE SGNATURE toggle to have the computer generated Signature.

![](_page_16_Figure_0.jpeg)

#### **SIGNATURE**

Separate permits are required for electrical, plumbing, heating, ventilating, or air conditioning.

This permit becomes null and void if the work or construction authorized is not commenced within 180 days, or if construction work is suspended or abandoned for a period of 180 days at any time after work is commenced.

I hereby certify that I have read and examined this application and know the same to be true and correct. All provisions of laws and ordinances governing this type of work will be complied with whether specified herein or not. The granting of a permit does not presume to give authority to violate or cancel the provisions of any other state or local law regulating construction or the performance of construction.

![](_page_16_Picture_49.jpeg)

#### Step 16

The final step in the process of applying for a permit is the REVIEW AND SUBMIT screen. Review all application information that you have provided before submitting the application. Complete and accurate applications greatly aid in approval/turn-around times. Select SUBMIT when complete.

![](_page_17_Picture_26.jpeg)

Contacts

Once submitted successfully, you should see the following screen. You can then select CONTINUE TO PERMIT to view the real-time status of your permit.

![](_page_17_Picture_3.jpeg)

Once you have selected CONTINUE TO PERMIT, you will see the screen shown below.

#### Permit Number: BLDR-000699-2021

Permit Details | Tab Elements | Main Menu

![](_page_18_Picture_31.jpeg)

\*\*\* Remember – once submitted, the building permit application has to go through an approval process by City Staff, which may take several days. The building permit shall not be considered "approved" until all fees have been calculated by the City, and ultimately paid by the applicant. Eventually (July 2021), you will be able to pay your application fees online; however, in the interim, that feature is not available, and you will need to contact the office to pay separately.

In the image below, note that the permit has been approved/issued by the City. If there are fees due, the amount will be shown/specified.

\*\*\*\* Note - Some types of permits and certain contractors are on a monthly billing arrangement, and the fees are not immediately due (as shown in the example below).

![](_page_19_Picture_18.jpeg)

## How to Print Permits

After payment is received by the City, a notification is sent to the listed contact(s) for the permit.

1. From the DASHBOARD, navigate into the ACTIVE section of MY PERMITS, and select the permit.

![](_page_20_Picture_3.jpeg)

2. Select the PERMIT NUMBER to open the case details.

![](_page_20_Picture_77.jpeg)

3. Select the ATTACHMENTS tab, and then choose the attachment to open the permit, and print it for posting at the work location.

![](_page_21_Picture_0.jpeg)